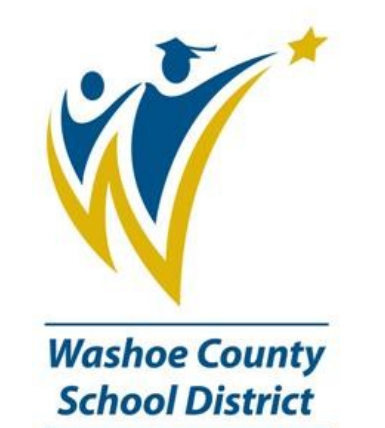

# Infinite Campus MS and HS MS and H3<br>Scheduling for the New Year

# **Master Schedule Checklist**

# **Checklist**

# **Before the Schedule Wizard is run, schools should have completed the following:**

- $\Rightarrow$  Calendar set up (IT Department)
- $\Rightarrow$  School provides Bell Schedule and Period Rotation to IT Department
- $\Rightarrow$  Enrollment roll over (IT Department)

# **Course preparation (Scheduling)**

- $\Rightarrow$  Attach departments to courses if applicable (Course tab)
- $\Rightarrow$  Check terms, schedules and periods (Course tab)
- $\Rightarrow$  Determine if the course can be requested by students (Course tab)
- $\Rightarrow$  Determine if course can be requested by teacher (Course tab)
- $\Rightarrow$  Enter the Maximum students (Course tab)
- $\Rightarrow$  Mark the appropriate courses active (Course tab)
- $\Rightarrow$  Select the desired scheduling priority if applicable (Course tab)
- $\Rightarrow$  Establish scheduling rules if applicable (Scheduling Rules tab)

# **Enter Student Course Requests**

- $\Rightarrow$  Request Wizard to batch enter requests (Index Scheduling)
- $\Rightarrow$  Manual requests, if applicable
- $\Rightarrow$  Online Course Requests (Portal access)
- $\Rightarrow$  Teacher Course Requests (Course tab)

# **Planning for the Schedule**

- $\Rightarrow$  Analyze requests
- $\Rightarrow$  Use the Requests Satisfied report to determine how many sections will be needed
- $\Rightarrow$  Make any necessary course changes

### **Plan the Master Schedule**

# **Defining the Fields on a Course**

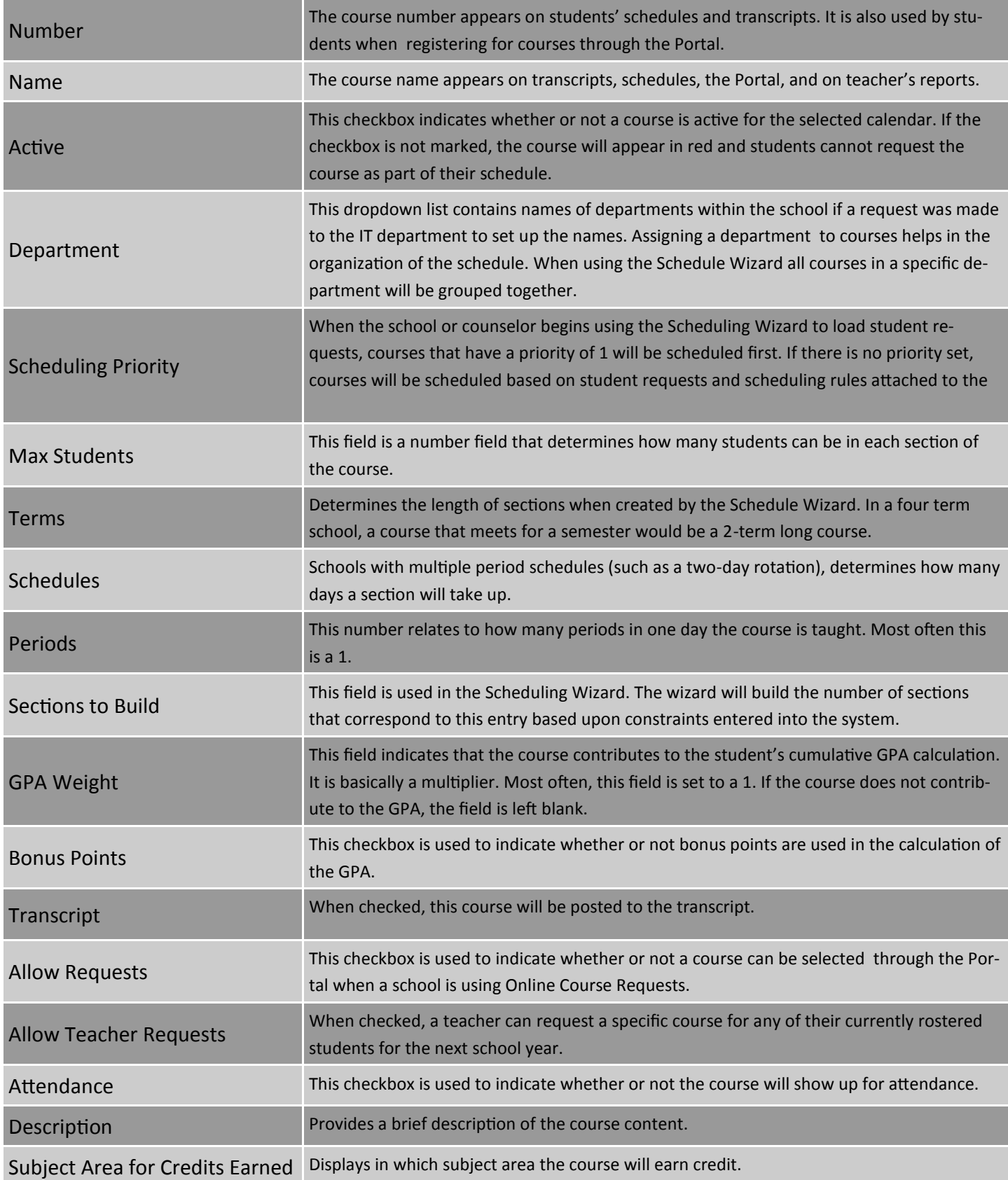

Courses and sections are the foundations for scheduling students, organizing teachers' gradebooks, assigning grades and credit amounts to students and attendance.

# **Overview**

This lesson will cover the scheduling process in Campus.

# **Objectives**

During this lesson, you will learn how to:

- Add a new course
- Define the fields on a course
- Edit existing courses
- Create sections of courses

# **Adding a New Course**

- 1. In the **Index** outline, expand the Scheduling module.
- 2. Select Add course.
- 3. Each school is linked to a Course Catalog which displays a list of available courses from the Course Master. Once a course has been selected, it will be removed from this list to avoid the possibility of creating duplicate courses.

**Course -** a unit of a school's curriculum with a specific set of content to be taught. Biology, Language, Arts or French are examples of courses.

**Section -** an offering of a course with a specific teacher, meeting place and time, and a particular roster of students.

**Course Master –**a district defined template for a course.

**Course Catalog-**a collection of course masters that are used for a particular grade level.

- 4. To select a course from the master file, click on the name of the course and details for the selected course will display to the right. A single course or multiple courses may be selected. Once the courses are selected click on "Select this Course Master" to link the new courses to your school.
- 5. If the course you are trying to add to your school is not in the list, the course is either not part of your course catalog, or the course is already linked to your school.

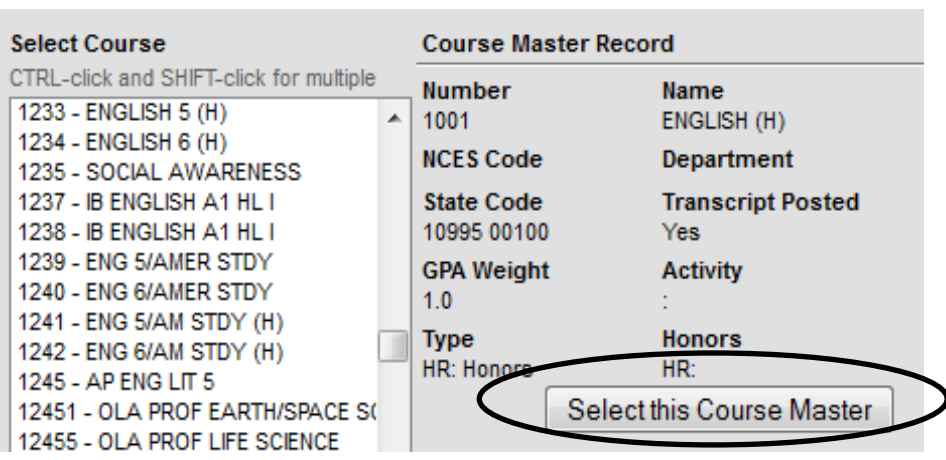

# **Searching for an Existing Course**

- 1. Select the Search tab.
- 2. Select Course/section in the drop down on the search tool. $\overline{\phantom{a}}$
- Enter either the number or part of the name of the course.
- Click GO
- Courses that match the search criteria will display in the search results area.
- 6. Select the course by clicking the course name and select a section.
- 7. Lunch Count, Milk Count, and Adult Count will add fields to the attendance tool for this section to allow these counts to be taken in the classroom.
- 8. Skinny sequence is used to determine which course (if two or more courses are skinned together into a particular period) prints first on the student schedule.
- 9. If scheduling groups/teams have been defined for the school, select the  $team$  the section belongs to.  $-$ </u>
- 10. In the Section Schedule Placement grid, select the term(s), day(s), and period(s) this section will meet.
- 11. Click Create section.

# **The Elements of a Course and a Section are Divided into Tabs**

# **Course**

Courses that have sections attached to them will have an arrow to the left of the course name. Clicking on this arrow will display all sections of the course and the teacher assigned to teach the course.

- When viewing a course, the following tabs display.
- 2. Course tab holds basic information for grading and scheduling.
- 3. Sections tab is an instance of a course.
- 4. Scheduling Rules tab defines how requests for the selected course are loaded by the Schedule Wizard in relation to other courses.
- 5. Build Constraints tab is used by the Schedule Wizard when building sections.

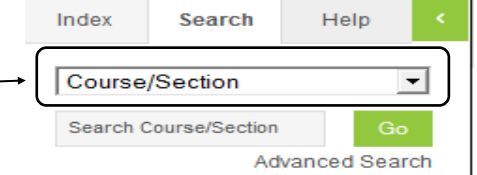

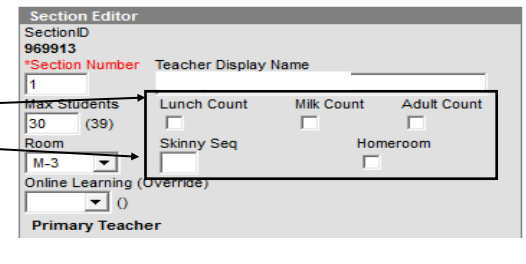

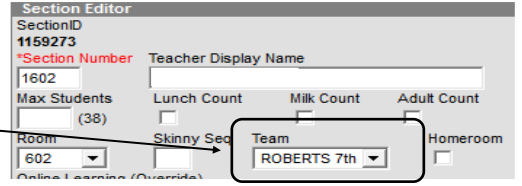

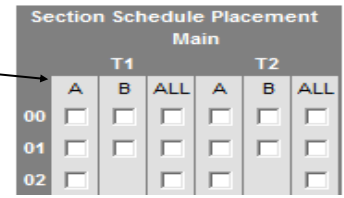

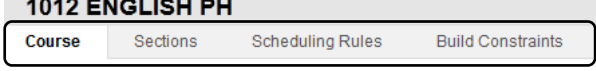

# **Sections**

A section is an instance of a course. A teacher is assigned to teach a specific section of a course at a particular time of day (period) in a specific room. Students are rostered into sections.

 When viewing a section, the following Gradin tabs display.

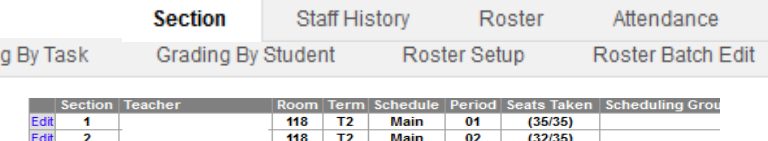

2. Section tab displays the instances of a course.  $\frac{3}{\log n}$  and  $\frac{1}{3}$  and  $\frac{1}{641}$   $\frac{1}{12}$  Main 02 (32/35)

 Staff History tab allows one Primary Teacher to be added to a section. When multiple teachers are assigned to the same section, only one teacher is the Primary Teacher, and the additional teachers are added as New Teachers.

4. Roster tab shows all students who have been placed into a section. Students actively enrolled in a section display in Active Students. Students scheduled with a future enrollment date display in Incoming Students. Students who have a schedule change or have been dropped from a section will automatically be moved to Dropped Students.

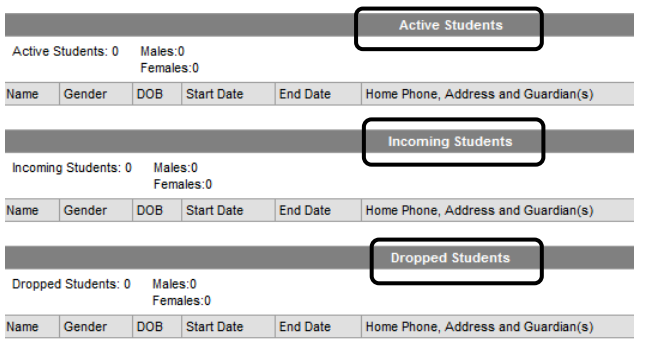

- 5. Attendance tab presents a view of the teachers attendance tool for that section.
- Grading by Task/Grading by Student tab allows for changes to be made to submitted grades when an error has been made. The fields are available at any time irregardless of the grading window (active mask) being opened or closed. This is for the administrative staff only. This does not apply to teachers.
- 7. Roster Setup tab allows a section roster to be created quickly by selecting students and adding them to a section of a course. This tool is most often used at the Elementary level.
- 8. Roster Batch Edit tab displays all students enrolled or dropped from a section. If a course is being collapsed, or a majority of students are going to be moved from one section to another it is productive to use the Roster Batch Edit. This tool allows for multiple students to be End Dated from the chosen section at the same time.

# **Adding a Section of a Course**

To create a new section, navigate to the course by searching for the course in the search tool.

1. Select the Sections tab.

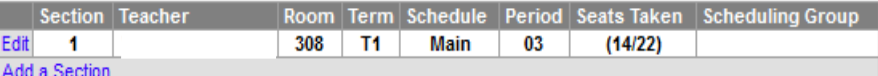

- 2. Click the link to "Add a Section"
- 3. Enter the section number for this instance of the course.
- 4. Enter a maximum number of students for this section if it is an exception from the course-defined max number.
- 5. Select the room that the course will meet in.

**New Primary Teacher** 

# **Adding a Section of a Course Continued**

- 7. Add team/scheduling group if applicable.
- 8. Select term and period placement.
- 9. Create Section.
- 10. Select the Staff History tab.
- 11. Click on New Primary Teacher.
- 12. A drop down menu appears to select the teacher for this section.
- 13. Start Date and End Date are left blank unless a teacher assignment is being updated during the active school year.

Save

14. Choose how Teacher Display name will be populated.

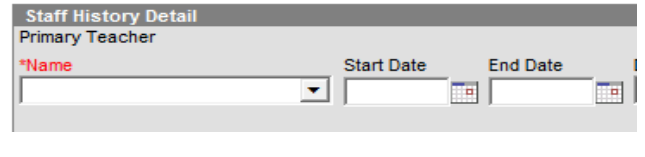

**New Teacher** 

Teacher Display Name on Section<br>Making a change to the Teacher Display Name here will update the value on the Section tab. Continue using the current Teacher Display Name from the Section tab: ANDERSON, J  $\bullet$  Use a new Teacher Display Name on the Section tab:

### **Navigating to an Existing Section**

- 1. Select the Search Tab.
- 2. Choose course/section from the drop down list.
- 3. Enter either the course number or part of the name of the course.
- 4. Click Go.
- 5. Courses that match the search criteria will display in the search results area.
- 6. Select the course by clicking the course name and then select the Sections tab. OR Click on the arrow to the left of the course name to see existing sections. Select the section by clicking on the section number or teacher name.
- 7. Make changes as needed.
- 8. Click Save when finished.

Courses that have sections attached to them will have an arrow to the left of the course name. Clicking on the arrow will display all sections of the course and the teacher assigned to that course.

Teams (scheduling groups, pods, clusters, etc.) Once created will create a subgroup of sections and students scheduled into those sections.

# **Overview**

This lesson will cover the process of creating the team structure and assigning students to different teams as part of the scheduling process.

# **Objectives**

- Learn how to define scheduling groups in Campus.
- Learn how to assign sections of courses to teams.
- Learn the three main options for associating students with teams.

# **Creating Teams (Scheduling Groups)**

Teams are calendar specific. Team names may be copied forward from one year to another if the option is specified when the Calendar Wizard is run. (IT Admin)

 $\boxed{P}$  Save

Name **TEAM A TEAM B TEAM C** TEAM D (H)

**Scheduling Group** 

**a** Delete

New ō

*Name* 

**Scheduling Group Detail** 

The following steps identify how to create a new team or add an additional team.

- 1. Expand the Scheduling Module.
- 2. Select Scheduling Group.
- 3. Click NEW
- Enter the Name for the teams as it will be seen on the student schedule and in the Schedule Wizard.
- 5. Click SAVE when finished.

### **Assigning Sections to Teams**

Sections may be assigned to a team in the Campus application or in the Schedule Wizard.

### **To assign sections to a team in the application**

- 1. Select the Courses tool of the Scheduling module.
- 2. Use the Search tab to search for the correct course and select the course from the search results.
- 3. Select the Sections tab.
- 4. The sections tab will display all sections that have been created for the course.
- 5. Select the Edit link next to the section that will be modified.

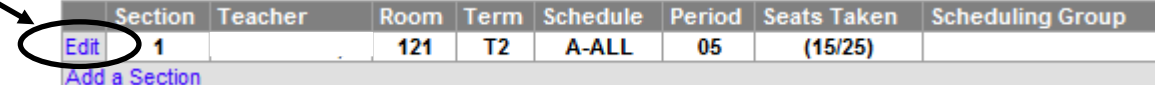

To create schedules correctly in the context of a middle school model, all sections for courses that should be taught as a part of the team concept will need to be assigned to a team.

**Section E** SectionID 804912

Max Students

 $(32)$ 

 $\overline{25}$ 

121 Online Learn **Primary Te** ANDERSON

# **Assigning Sections to Teams Continued**

- 6. Once teams have been created, a new drop down for Team will appear on the Section Editor.
- 7. Select the proper team for this section.
- 8. Click SAVE when finished.

# **Assign Sections to a team in the Schedule Wizard**

- 1. Right click on the section in the Schedule Wizard.
- 2. Select Assign Group.
- 3. A popup will open showing all teams that have been created for that Calendar.
- **4.** Double click on the team to assign it for a section. The popup will close automatically.

# **Associating Students with Teams**

Students may be assigned to a team either randomly by the Scheduling Wizard or by a user defining the team for a student. These methods may be used interchangeably as well if the school only assigned a portion of the student population to each particular team and the remainder of the students are randomly placed.

# **Randomly determine Team Membership**

- 1. The Schedule Wizard will randomly assign students to teams when student requests are loaded.
- 2. When student requests are loaded, the first section the student is scheduled into will determine the team association for the rest of the students requests.
- 3. If all courses are unloaded in the Schedule Wizard trial, and a new full load of requests is run, a student may be placed on a different team.

# **For Example**

- 1. Assume a school has three teams : red, white and black.
- 2. A full load of requests is done in the Schedule Wizard and one student is scheduled into a red section first.
- 3. She will then be scheduled into red sections of courses for the remainder of the load.
- 4. If all requests are unloaded and then a new full load is run, the same student may now be scheduled onto the white team.

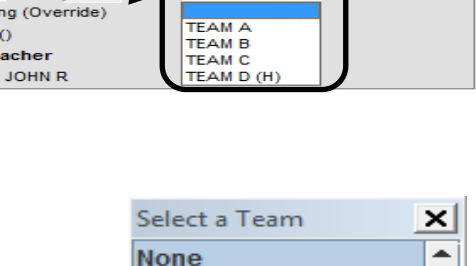

Milk Count

Team

**TEAM A TEAM B TEAM C TEAM D**  Adult Count

Homeroom

**Teacher Display Name** 

**Lunch Count** 

Skinny Seq

# **Fill Teams**

When the scheduling process is finished for the year, a tool called Fill Teams can membership o

- 1. Select Sche
- 2. Click on Fil
- 3. Choose Ov
- 4. Fill Empty
- 5. Click RUN.

Save Reqs X Clear Reqs 7 Get Sched Reqs

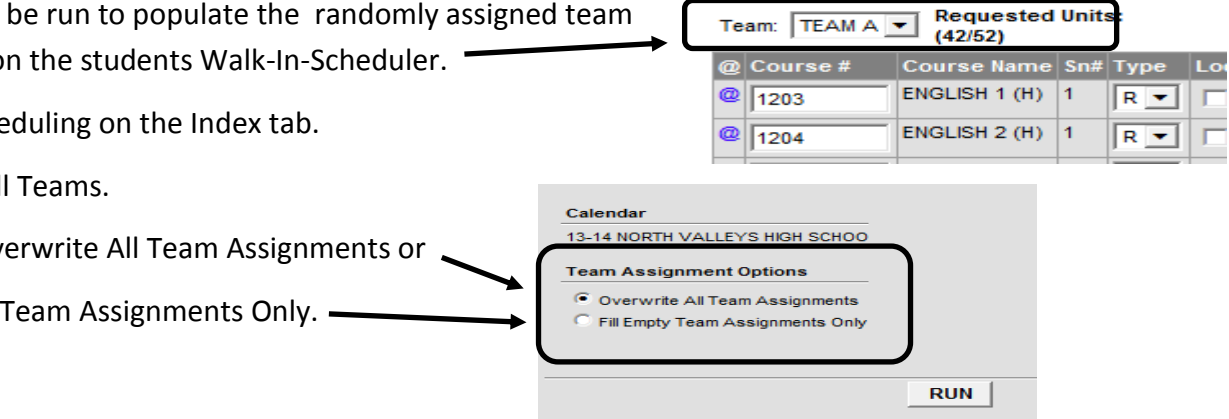

Fill Teams should ONLY be run when the Scheduling process is completed. Running the tool before scheduling is complete will lock students onto the team they are currently scheduled on and the Schedule Wizard will not be able to dynamically re-shuffle students around.

# **Assigning Students to A Team**

There are two methods of assigning a student to a team.

### **Student Assignment using the Walk-In-Scheduler**

Once teams are created in Campus, a dropdown menu will display on the student's Walk-In-Scheduler. This may be used to manually assign students to a team. The Scheduling Wizard will then obey this assignment and will schedule students into sections assigned to the team when doing a full load.

- 1. To Assign a student to a team.
- 2. Search for the student using the Search tab.
- 3. Select the General folder of Student Information.
- 4. Select the Schedule tab.
- 5. Click the Walk-In-Scheduler tool.
- 6. At the top of the request screen tool, select the team the student should be assigned to.
- 7. Click Save Requests at the top of the screen.

# **Assign using A Team Course**

A second method may be used to assign students to teams by mass assigning a select group of students to a course associated with a particular team. In this method, a specific team is associated with one section of a course. In this example, the course "Team Red" was created and the one section (assigned to team red) was scheduled into the Advisory Period.

Once the team and the section is created, requests can be created for students who have been assigned to that team. This may be done by using an Ad Hoc selection editor and the Request Wizard.

# **Assign students to a team using the Team Course Method**

# **Create one section for the course**

- 1. Use the Search tab to find the course
- 2. Click the Sections tab. Click Add Section
- 3. Assign the section to the correct team. (Team Red)
- 4. Click SAVE when finished.

### **Create an Ad Hoc Filter for the students who will be on the team**

- 5. Select Ad Hoc Reporting > Filter Designer.
- 6. Create a new filter-student data in selection editor mode.
- 7. Select the students who are on the team in the student list on the left side of the Ad Hoc tool.
- 8. Use the Control-Click to select multiple students across a range OR Shift-Click to select a group of consecutive students.
- 9. Use the right arrow button to add students to the selection list.
- 10. Enter a name for the filter
- 11. Click SAVE filter

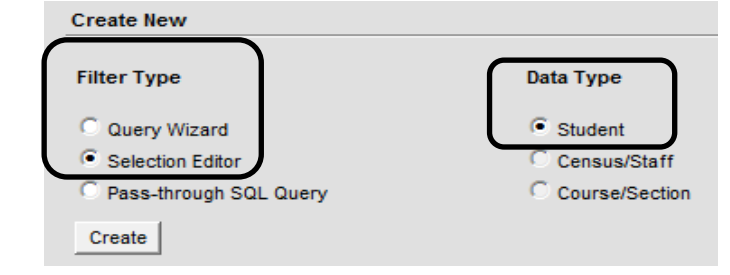

# **Assign students to a team using the Team Course Method Continued**

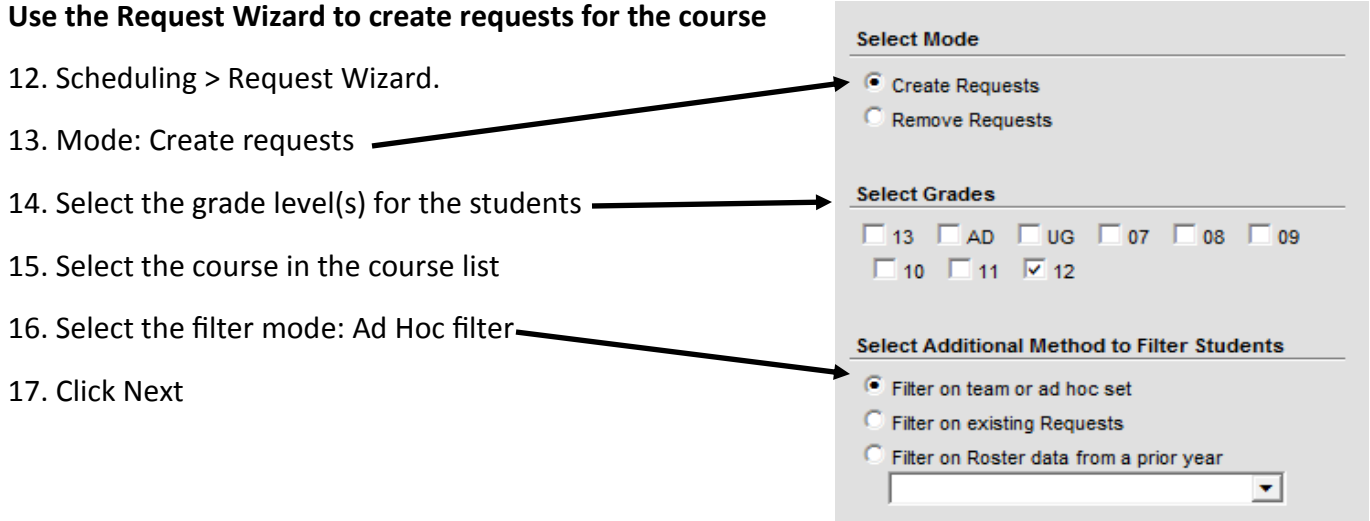

# **Load the Requests in the Schedule Wizard**

- 18. Launch the Scheduling Wizard
- 19. Select the trial
- 20. Scroll down to find the course on the schedule
- 21. Right click on the course
- 22. Click "Load Course"
- 23. Right click on the course
- 24. Select Lock All Rosters
- 25. Save the Trial

Once these steps have been completed, the remainder of student's requests will be loaded for that particular team.

# **\*\*\* This will be covered in depth during the Schedule Wizard class.\*\*\***

# **Scheduling Rules**

The Scheduling Rules tab allows a user to define desired outcomes for how student requests are loaded by the Schedule Wizard. Scheduling Rules are a powerful tool that may be used to create schedules that match the scheduling and overall philosophy of the school, but **too many rules** will create increased conflicts and will lower the overall completion rate of the fulfilled requests.

# **Creating a Rule**

- 1. Search for the course using the search tab.
- 2. Select the course from the search results.
- 3. Click the Scheduling Rules tab
- 4. Click New Rule.
- 5. Select the rule that defines the relationship.
- 6. Select the other course that the current course should be connected to using the selected rule.
- 7. Click save when finished.

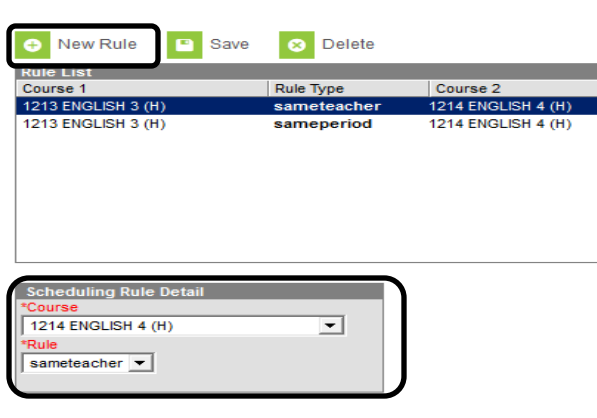

In many instances, multiple rules are needed to completely define the outcomes needed for a course. Repeat these steps as needed for a course.

# **Definitions of Rules**

**Before/After** defines the term placement for courses. If Course A is before Course B, Campus will automatically apply "Course B" after Course A. If the course is a one term course, and there are more than two terms in the schedule, the before-after rule will allow a gap between courses.

**Precedes/Follows** also defines term placement, but is a more precise rule than the Before/After rule. If Course A precedes Course B, it will be in the immediate previous term with no break between Course A and Course B.

**Consecutive** places the two courses in immediate terms as a matched pair, but either course could be first in the ordering. As an example, if Grammar and Speech are defined as consecutive, some students will have Grammar then Speech, while other students will have Speech then Grammar.

**Same Teacher** indicates the student will have the same instructor for both courses. The rule will match based on personID (the internal unique database number for a person) so Campus will not be confused by teachers with the same last name. If the section a student is scheduled into has two teachers (as in a shared or team-taught situation), the Wizard will find a match on either teacher.

**Same Section** will place the students in the same section based on section number. If a student was in section 3 of English 10, they will be in section 3 of Speech/Debate 10.

\*\*\* The Same Section rule is often used by schools for yoked courses (a two-teacher combination of courses) and for having students travel through a group of courses together, as in some middle school exploratory course sequences.

# **Scheduling Rules**

# **Definitions of Rules Continued**

**Same Period** will place Course A in the same period (although in a different term) as Course B.

**Same** will place Course A in the same term (but in a different hour) as Course B. Schools that have science labs and lecture courses will use this rule to insure students are getting both courses at the same time.

**Not Same** will place Course A in a different term than Course B. This rule is often used to avoid giving students high homework levels from two courses. (AP History and AP Lit may be placed as not same) to avoid overloading the students schedule.

**Skinny** will allow two (or more) courses to be scheduled in a students schedule at the same time. The Skinny rule allows a flexible sharing arrangement to be developed between teachers. In some schools, art is skinnied with choir.

**Bind** this rule will come into play at the end of a full load. This rule will remove students from sections if they did not get a seat in both courses that are bound together by this rule.

**Combined** this rule is the only rule that does not have an impact on student request loading; rather it has an impact on some of the scheduling conflict detection systems found in the Scheduling Wizard. This rule tells the Wizard that two courses will share a physical resource simultaneously—the teacher will have two courses happening at the same time in the same classroom. This is common with some art teachers who have 5 students working on Painting, while 4 students are working on Ceramics.

\*\*\* The following attendance situation arises when using the **Skinny rule.** Attendance is period based in Campus. When two courses are skinnied together in a period when a teacher marks a student as absent s/he is marking the student absent for that period. If the teacher of the second class (held during the same period due to the Skinny rule) marks the student present this will replace the attendance mark entered by the first teacher. Only one attendance event can be recorded during a period.

# **Overview**

This lesson covers the methods by which student requests may be entered as part of the master schedule process. Three of the methods, Request Wizard, Walk-In Scheduler and Teacher Requests are accessible by staff through the Campus application. The fourth method allows students and parents to enter requests via the Campus Portal.

### **Objectives**

- Enter or remove requests using the Request Wizard for a grade level.
- Enter or remove requests using the Request Wizard for an Ad Hoc Filter.
- Enter or remove requests using the Request Wizard for a group of students based on existing requests.
- Enter student requests using the Walk-In Scheduler.
- Describe the process parents and/or students will use to enter requests in the portal.
- Log a request for the registration window for the Campus Portal to be opened and closed.

# **Requests**

A Request in Campus is a data element indicating the student should be scheduled into a section of a course by the Schedule Wizard. There are three types of requests in Campus.

**R - Required Request** is a request that was entered by a staff member using the Campus application.

**E – Elective Request** is a request that was entered from the Campus Portal by either a parent or student.

**A - Alternate Request** is a request that was entered from the Campus Portal, but is not loaded by the Schedule Wizard. Alternate requests may be entered by students or parents and then used by counselors as part of the schedule clean-up process to fill holes in a students schedule.

### **Request Wizard**

The Request Wizard allows staff members to quickly create or remove requests for students. The Wizard will not add duplicated requests, and will not error if a user tries to remove requests that do not exist.

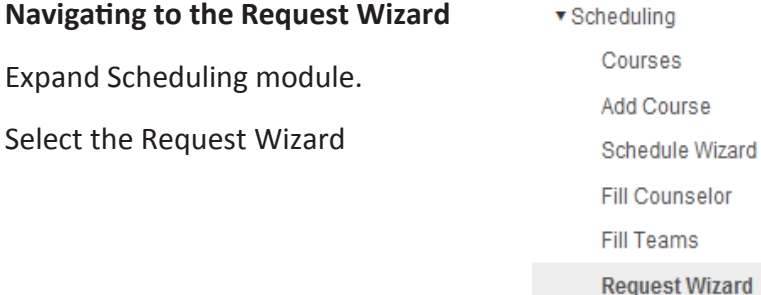

\*\*\* Prior to creating or removing requests using the Request Wizard, confirm that you have the correct school year selected in the dropdown menu at the top of your screen. \*\*\*

# **Creating/Removing Requests for an Entire Grade Level**

- 1. Set the mode > Create or Remove request.
- 2. Select the grade level(s)
- 3. Select the course(s) in the list.
- 4. Click RUN
- 5. A window will display confirming the number of requests entered or removed.
- 6. Click OK to close this window.

# **Creating/Removing Requests based on an Ad Hoc Filter**

- 1. Set the mode > Create or Remove request.
- 2. Select the grade level(s)
- 3. Select the course(s) in the list.
- 4. Select the Ad Hoc filter radio button in the additional filter options.
- 5. Click Next.
- 6. The text displayed on the left summarizes the actions set on the previous screen.
- 7. Select the Ad Hoc filter from the drop down list of saved filters or Select Scheduling Group/Teams.
- 8. Click RUN
- 9. A window will display confirming the number of requests entered or removed.
- 10. Click OK to close this window.

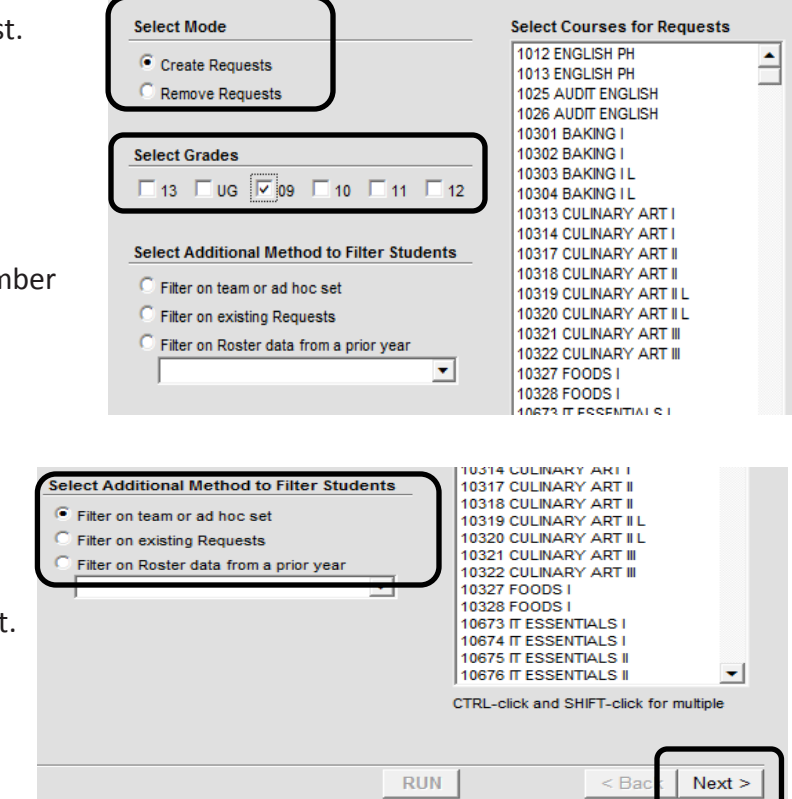

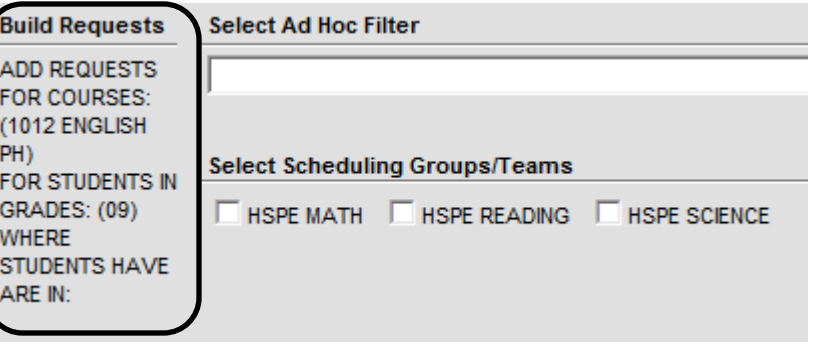

# **Creating/Removing requests based on Existing Requests**

Existing requests can be used as a filter in the request Wizard. Since the Request Wizard will not create duplicate requests, it is a good way to check that students have requested both parts of a course that are needed—such as two halves of a year-long course.

- 1. Set the mode > Create or Remove request.
- 2. Select the grade level(s)
- 3. Select the course to add or remove requests for.
- 4. Select the Filter on Existing Requests mode.
- 5. Click NEXT.
- 6. The text displayed on the left summarizes the actions set on the previous screen.
- 7. Select the course the student has an existing request for.  $-$
- 8. Click RUN.
- 9. A window will display confirming the number of requests created or removed. If both parts of the course have been requested, the number of requests confirmed will be zero.
- 10. Click OK to close the window.

# **Creating/Removing Requests based on Prior Year Rosters**

Student requests may be created or removed based on the students' **prior year schedule.** For example, if school policy requires a student must have completed Honors Biology prior to requesting Honors Chemistry, this request mode may be used to only grant student requests when the prerequisite has been satisfied.

- 1. Set the mode > Create or Remove request.
- 2. Select the grade level(s)
- 3. Select the course to add or remove requests for.
- 4. Select the Filter on Prior Roster mode.
- 5. Select the **prior year calendar** which contains the rosters needed for filtering.
- 6. Click NEXT

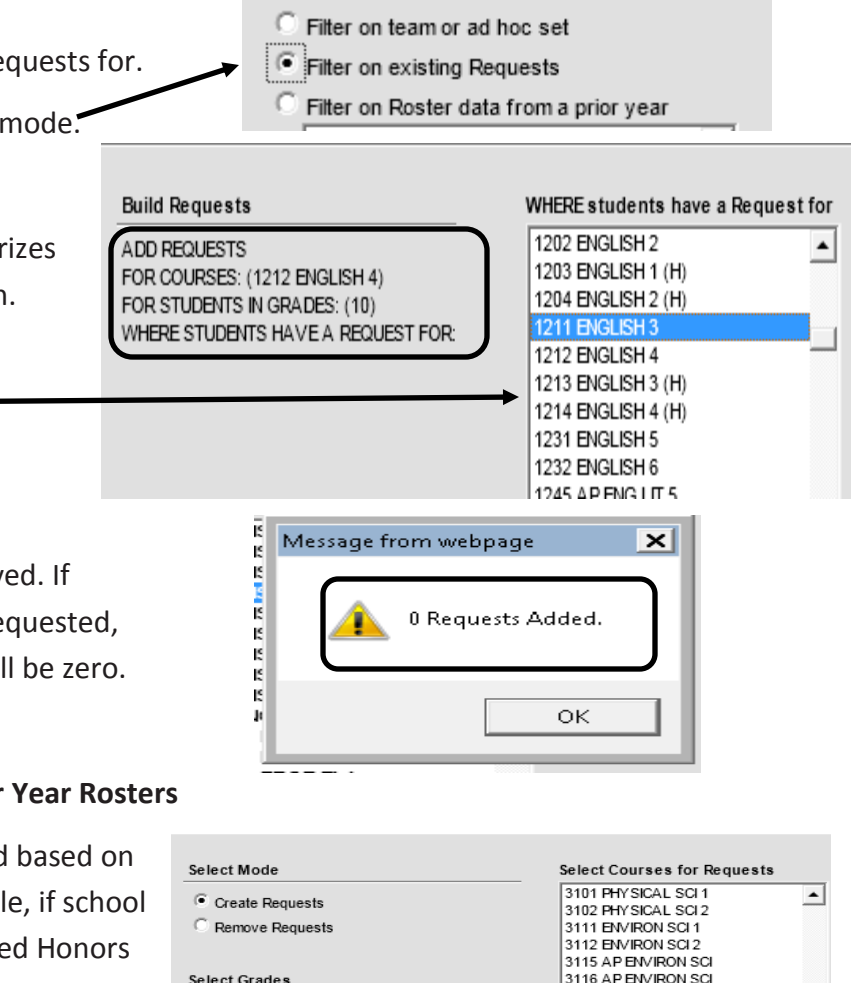

Select Additional Method to Filter Students

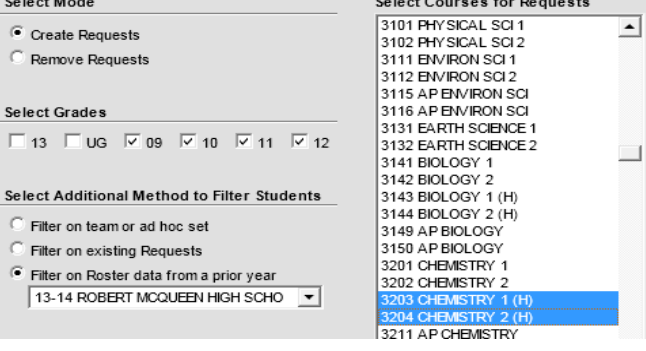

# **Creating/Removing Requests based on Prior Year Rosters Continued**

- 7. The text displayed on the left side summarizes the actions set on the previous screen. It is recommended to talk yourself through these actions to insure that the proper settings were made on the previous screen.
- 8. Select the course(s) that the student was scheduled into in a prior year (the course being used is a filtering mechanism).

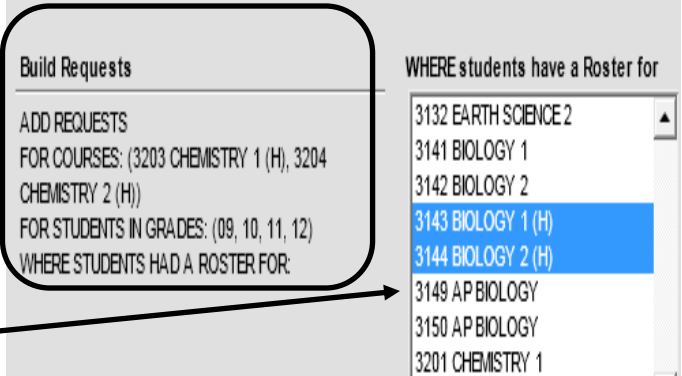

- 9. Click RUN.
- 10. A window will display confirming the number of requests created or removed.
- 11. Click OK to close the window.

# **Request Entry using the Walk-In Scheduler**

- 1. Select Search > Student.
- 2. Click on students Schedule tab to display current schedule.
- 3. Click Walk-In Scheduler.
- 4. Enter the course numbers for the courses the student needs to take in the fields located in the Walk-In Scheduler.
- 5. Click SAVE REQS
- 6. Campus will look up the course numbers and if a match is found will display the course name. Campus also totals the number of units requested based on the terms, schedules and periods defined on the course.
- 7. If a school is divided into teams and the student should be placed on a particular team, select the relevant team from the drop down list at the top of the requests window.

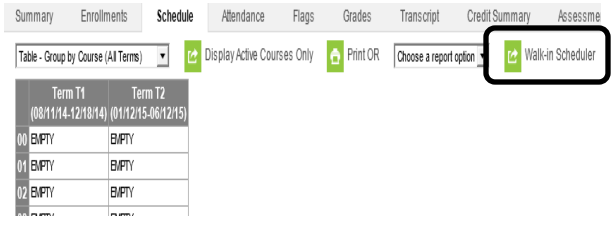

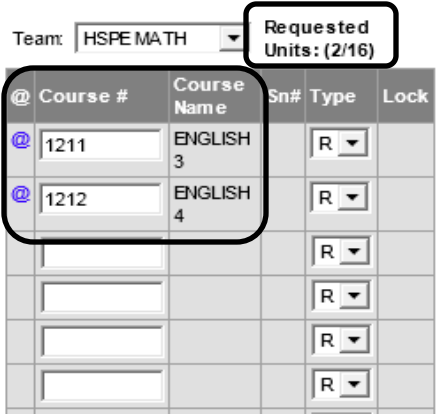

Get Sched Reqs X Clear Reqs 7 Get Sched Reqs

# **Teacher Course Requests**

# **Overview**

Teacher entered course requests allow classroom teachers to make course recommendations for their students for the next school year.

### **Objectives**

- Complete setup in the current year calendar to enable teacher course requests.
- Complete setup in the next year's calendar.

### **Setup in Current Active Year Calendar**

A teacher can only request future course requests for students who are rostered in one of their current year course sections.

- 1. Select the current year calendar.
- 2. Use Course/Section to search for the course(s) being offered for Teacher Course Request. This course is thought of as the SOURCE course.
- 3. On the Course tab, check the box Allow Teacher Requests.
- 4. Click SAVE.

### **Scheduling Rule Setup**

Once a course is defined as allowing teacher requests, the list of courses that teachers can select from in the future calendar, need to be defined. Connect the future course(s) with the current course using the Scheduling Rules BEFORE and PRECEDES.

- 5. Select the current course which has been flagged to Allow Teacher Course Requests.
- 6. Click on the Scheduling Rules tab. New Rule 7. Click New Rule. **Rule List** Course 1 8. Select the **FOLLOWING** course in the course drop 9. Select the rule BEFORE. heduling Pul 3247 AP PHYSICS C ⇁ 10. Click SAVE. \*Rul  $\overline{\phantom{0}}$ before 11. Click New Rule. 12. Select the same FOLLOWING course in the course **Scheduling Rule Detail** drop down list. **Course** 3247 AP PHYSICS C  $\blacktriangledown$ 13. Select the rule PRECEDES.precedes  $\blacktriangledown$

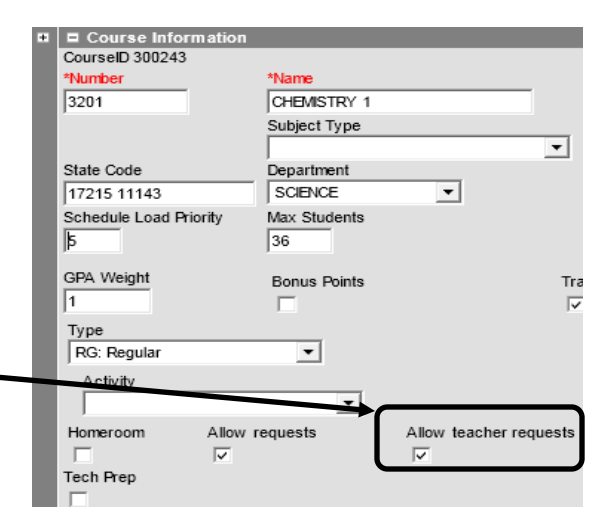

# **Teacher Course Requests**

# **Scheduling Rule Setup Continued**

- 14. Click SAVE.
- 15. Repeat steps 5-14 to attach all possible follow-up courses.

# **Required Setup in Future Calendars**

The use of teacher course requests requires the following steps be completeted in the future calendar.

- 1. Calendar Roll Forward has been created in the Next Year's Calendar AND the courses were rolled from the previous year. (IT Dept)
- 2. Enrollment Roll Forward was used to create student enrollments in the future year. (IT Dept)

### **Entering Teacher Course Requests**

Once the required setup has been completed, teachers may use the Teacher Course Request to select the course that offers an appropriate placement for the student in the next school year. Students who are not enrolled in the next year will not have a dropdown available for the teacher to make a selection.

- 1. Open the Teacher Course Requests in the Current Active Year Calendar.
- 2. Select Instruction on the Index tab.
- 3. Select Teacher Course Requests.
- 4. Select a student who is rostered in the current year.
- 5. Open the drop down list and select the future course placement.
- 6. Click SAVE.

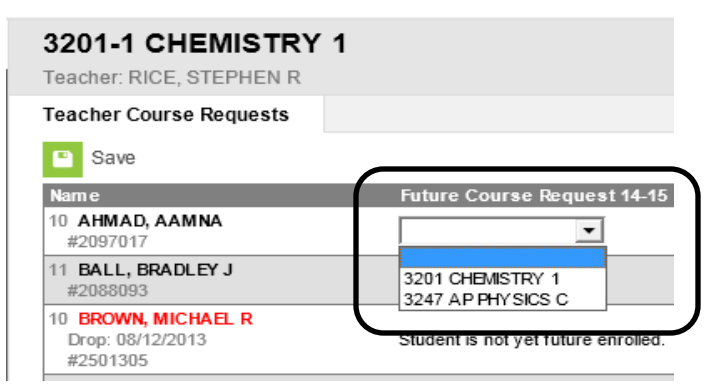

Teacher Course Requests are dependent on having the course numbers in the current year calendar match those in the future year calendar. This means the following situations will not be able to use teacher course requests.

- 1. 8th grade teachers cannot select courses for their students to take at a high school. Since high schools use a different course numbering system, requests will not carry over to the high school level.
- 2. Districts re-number existing courses as part of a course restructuring. If course numbers do not match between school years, requests will not carry over.

# **Online Course Requests**

 $\blacksquare$  Course Information CourseID 329099 \*Number

10301

5

Ŀ **Type** RG: Regular

State Code

29124 11234

**GPA Weight** 

Activity

**Homeroom** 

**Schedule Load Priority** 

\*Name

 $\overline{22}$ 

Allow requests

ज

**BAKING** Subject Type

Department **CTE** 

Max Students

**Bonus Points** 

 $\overline{\phantom{0}}$ 

÷.

# **Overview**

This lesson will review how courses are requested through the Campus Portal.

### **Objective**

- Set Course flag to Allow Requests.
- Arrange time with the IT Department to have the portal opened for Course Requests.
- How to enter requests through the Campus Portal.

# **Request Entry Course Setup**

- 1. Select the Search Tab.
- 2. Choose course/section from the drop down list.
- 3. Enter either the course number or part of the name of the course.
- 4. Click Go.
- 5. Click on the Course tab.
- 6. Check Allow Requests.
- 7. Click SAVE.
- 8. To enable or disable online course registration, call the IT Help Desk at 789-3456 with the dates and time that you want the Portal opened.

\*\*\* Every course which has the Allow Requests box flagged, will show up for course selection on the Campus Portal. \*\*\*

### **Request Entry Using Campus Portal**

This request method allows students or parents to register for courses in the next year using the Registration tool of the Campus Portal.

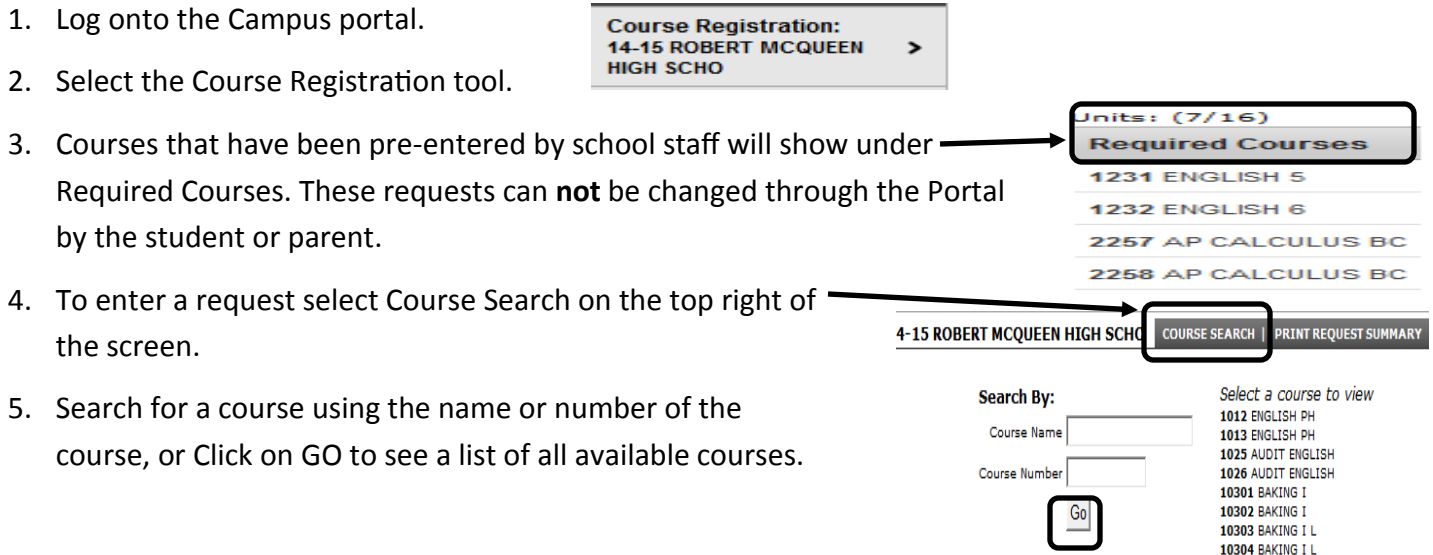

# **Online Course Requests**

### **Request Entry Using Campus Portal Continued**

- 6. To view more information about a course OR to request a course, select the course in the list.
- 7. If a description for the course has been entered, it will appear at the bottom of the screen.
- 8. To make a request for the course, click the **Request this Course button**.
- 9. **Request as an Alternate** is a "backup" request that can be used by a counselor to fill holes in a students schedule.

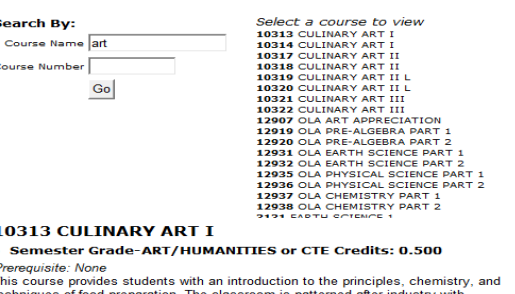

rechniques of food preparation. The classroom is patterned after industry with<br>emphasis on the standards of food service occupations. Students acquire basic skills<br>in food handling, food and nutritional science, equipment

Scheduling Units: 1

s

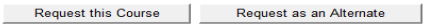

10. When all Units have been requested, the only available option for requesting additional courses is **Request as an Alternate**. This selection does not count against the Unit total.

### **How to Drop a Selected Course**

Only courses that have been requested by a student or parent, may be dropped through the Campus Portal.

- 1. Click on the course located under **Requested Courses** or **Alternate Courses**.
- 2. **Drop This Request** will appear at the description.
- 3. Click on this button to drop the course
- 4. When course selection is completed, Summary.
- 5. A PDF report summarizing requested

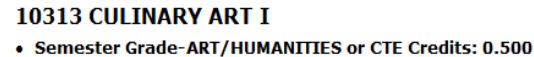

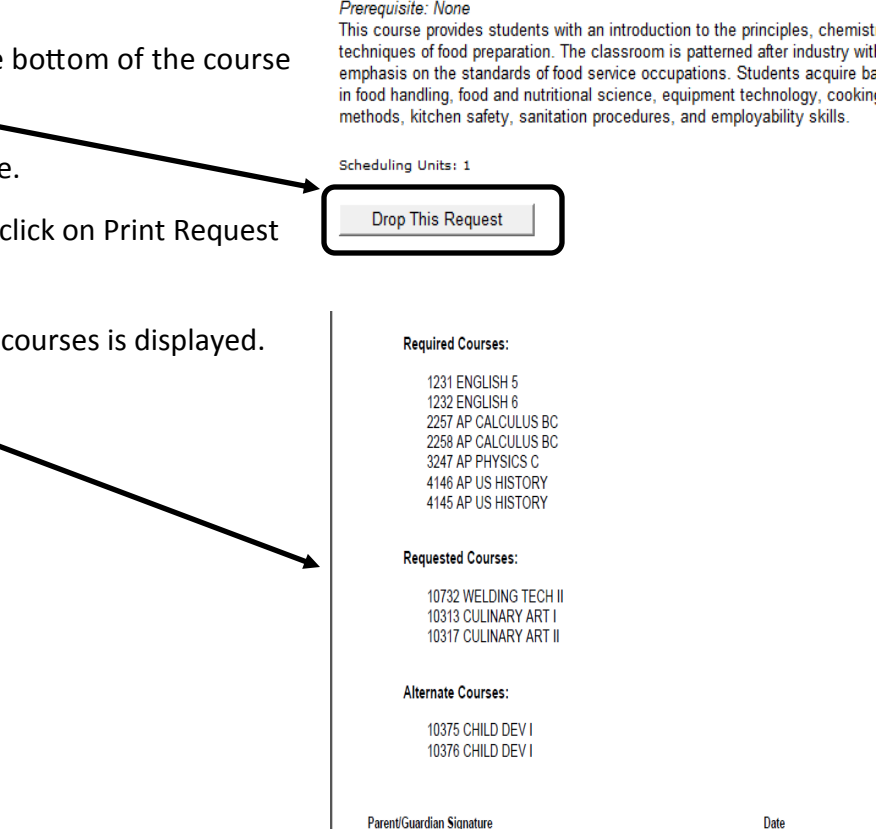

# **Request Reports**

# **Overview**

Five reports in the Scheduling module are available for schools and schedule builders to use when planning the master schedule. These reports may be supplemented by additional reporting options available through the Ad Hoc Reporting module. Additional reports in the Scheduling module will be used for cleanup and review of the schedule once the scheduling process is complete.

# **Objectives**

During this lesson, you will learn how to:

- Identify the various types of scheduling reports
- Learn when to run various scheduling reports during the scheduling building process.

# **Navigating to the Scheduling Reports**

- 1. Expand the scheduling module.
- 2. Select the reports option.
- 3. A list of available reports will appear in the outline.

# **Request Batch**

- 1. The request batch report will print a list of all courses requested by or for a student.
- 2. The report will print one page per student for handing out to students or filing away.
- 3. This will include Required (school staff entered), Requested (parent or student entered through the Portal) and Alternates (additional requests that will be used by counselors for filling gaps in student schedules).
- 4. Some Campus schools will hand out this report before beginning to load schedules in the Wizard to verify student's requests are correct.

# **To Generate the Report**

- 5. Select the students by grade level or Ad Hoc filter.
- 6. Select the sort option for how the report will be printed. Selecting by **teacher** will open an area where a user may select the date and period so the report will be printed by the teacher a student has on that date for that selected period.
- 7. Click Generate Report.
- 8. The report will open as a PDF in a new window to be printed or saved as needed.

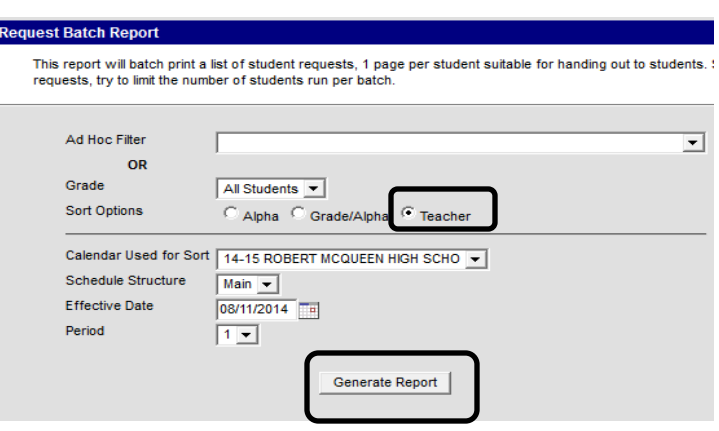

# **Request Reports**

# **Request Conflicts**

Request conflicts are potential scheduling conflicts where a student has requested an ordered pair of courses. The report is useful in planning where to place courses that have few sections, such as singletons or doubletons. A required course that meets every period will conflict with every other course, and the resulting report will be long and difficult to work with. est Conflict Ren

- 1. To generate the request conflicts:
- 2. Select the number of sections to serve as a limiting factor.
- 3. Select the courses by name or for an entire department. This will then search for the ordered pairs, "students who requested the user-selected course have also requested…"
- 4. Click Generate Report.
- 5. The report will open as a PDF in a new window to be printed or saved as needed.

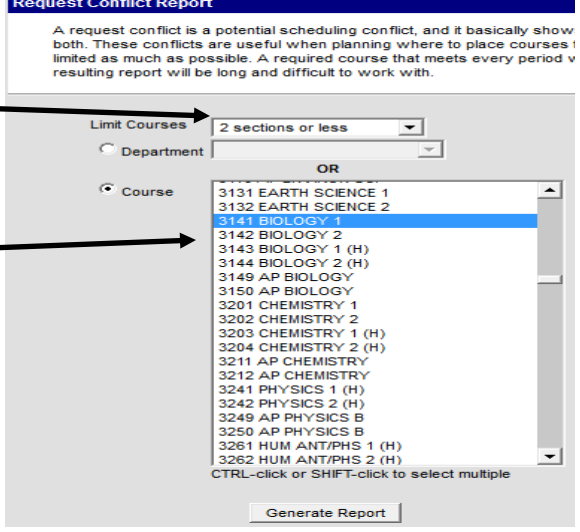

# **Request Counts**

The request counts report will list students who do not have enough courses requested to create a complete schedule. The logic used in this report compares the total number of instructional units in the calendar (determined by the terms in the calendar, multiplied by the number of period schedules, times the number of periods on the bell schedule) to the sum of the instructional units a student has requested, (the terms/schedules periods on each course added together).

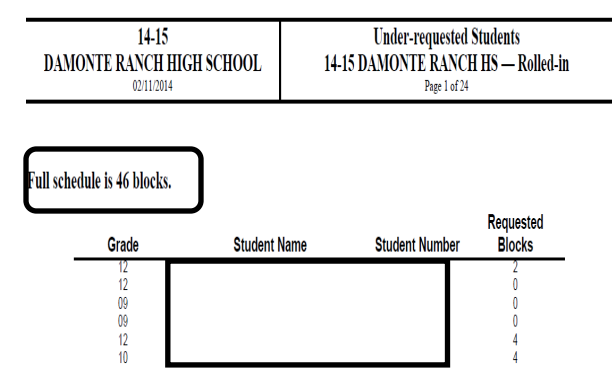

### **Request Detail**

The Request Detail report will show by name, students who have requested a particular course. This report may be used by department members or teachers to determine correct placement or an inappropriate request. This report may be generated by department or by course.

- 1. To generate the request details
- 2. Select the course or departments to filter on.
- 3. Select the Sort Option.
- 4. Click Generate Report
- 5. The report will open as a PDF in a new window to be printed or saved as needed.

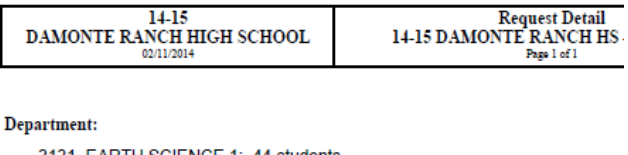

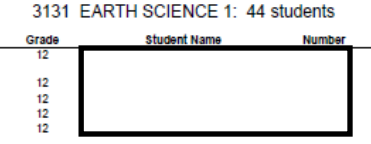

# **Request Reports**

# **Requests Satisfied**

The requests satisfied report may be used before and after the request loading process done in the Wizard. Prior to loading requests, this report may be used to determine the number of students requesting a course (by grade level and grand total) and the number of sections needed to fulfill all requests based upon the maximum number of students defined on the course. The number of sections for that course in the currently active trial will also display and a differential will display-showing the number of sections that need to be added or deleted.

- 1. To generate the report:
- 2. Select the Limit Courses option and set to **ALL**.
- 3. Select the department to run the report for.
- 4. Click Generate Report
- 5. The report will open as a PDF to be printed or saved as needed.

### **Requests Satisfied Summary**

This report counts the requests and requests satisfied per grade, per course.

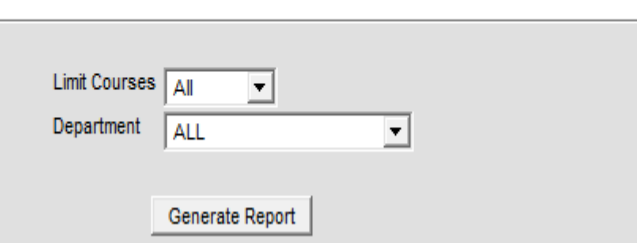

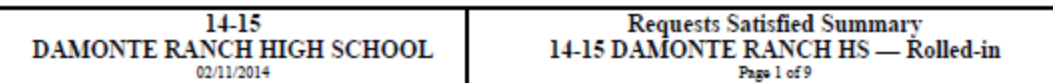

### Department:

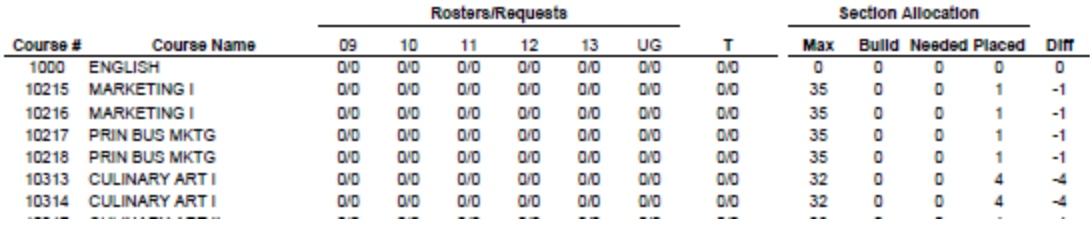